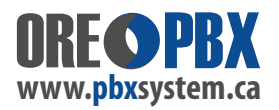

## **Analog Line - Carrier not transmitting proper CID (Caller ID)**

**Symptom: Calls not reaching Ring Group, IVR or Extensions - when Caller ID from the telephone line provider is not set correctly.** *ALL CALLS* **or** *MOST CALLS* **may not get answered or handled by the PBX Phone System.**

**The issue is:** the CallerID detection will not function **because the carrier is not transmitting the correct format**. So, when a call is coming in **the PBX / UCM is looking for the Caller ID**. But, because the transmission format is not correct, the PBX / UCM does not finds it and as a result does not pass the call (ignores the call due to incorrect format). Key indicators are when testing a call:

1) In the PBX / UCM main dashboard - the line rings (Amber colour on analog FXO line port) then drops (Goes back to Blue colour on analog FXO port). The call appears to disconnect after a few ring attempts.

2) No calls at all pass through or there is no activity on the analog FXO port at all.

**IMPORTANT NOTE:** Other related issues may also be **RING CASCADENC**E and / or **RING TYPE FORMAT**. These may also affect calls coming and in and your Telephone line provider needs to check all lines to match. It is important to note: IF your lines work fine for a period of time - then STOP WORKING CORRECTLY - it means the telephone line provider has made changes to your lines with-out your knowledge.

## **Temporary work around**

If we have identified this issue on one or more of your lines - you must contact your carrier to resolve the issue. To work around this issue, we may have disabled the " **USE CALLER ID** " function on your analog / FXO line, as per the screen shot below. This will allow the PBX / UCM to IGNORE THE CALLER ID until the phone line provider has fixed the issue.

Once they have fixed the issue on their side - you can then check off the USE CALLER ID feature - and test. Make sure you SAVE / APPLY before testing. IF testing / calls still fail after re-enabling the USE CALLER ID feature - you then need to uncheck / disable this feature until it can be resolved by the carrier and tested again.

## **" USE CALLER ID "**. **GO TO: EXTENSIONS/TRUNK / ANALOG TRUNKS / SELECTION THE LINE(S) & CHECK OFF / OR UNCHECK:**

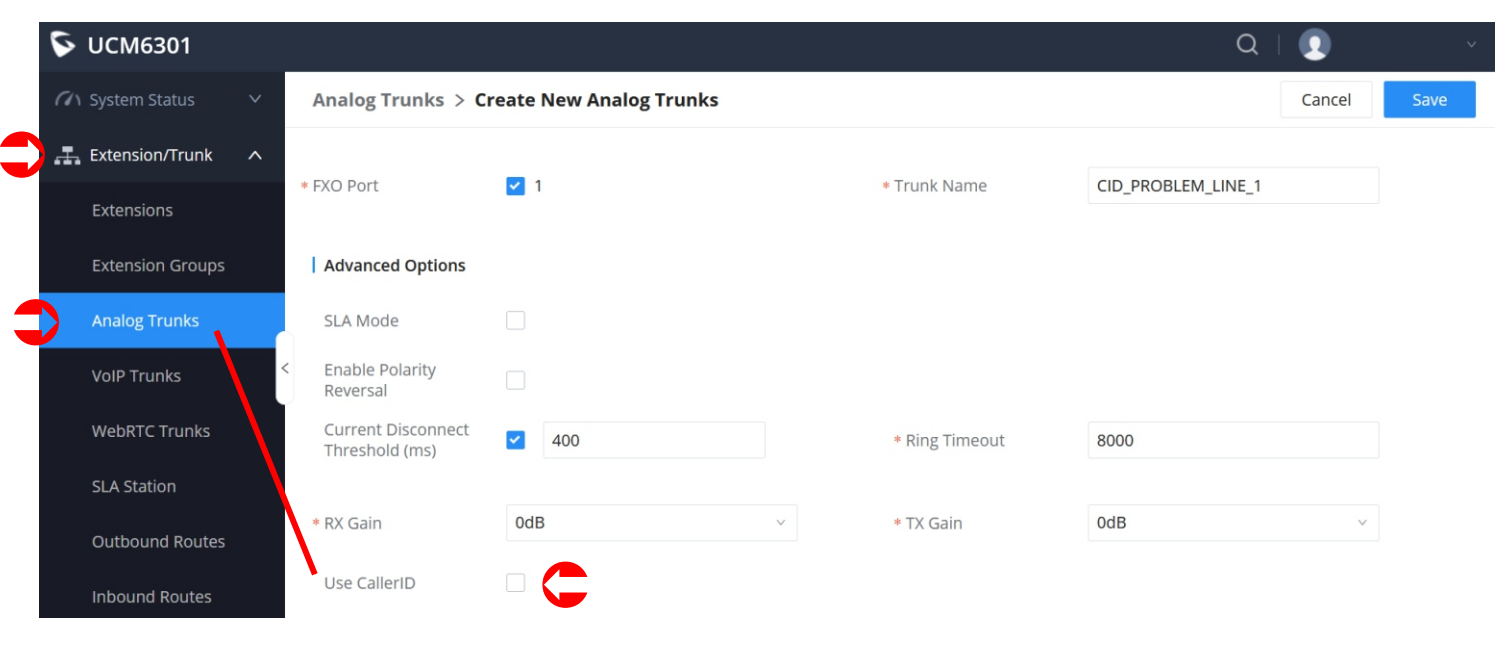